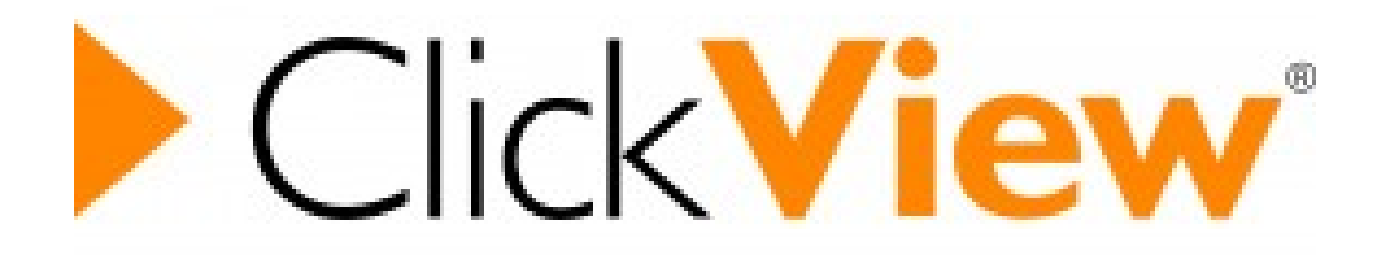

# Getting started on ClickView A Guide for Students

# $\blacktriangleright$  Click View

To get started you will need –

- Your Glow login details
- Your school login details

# $\blacktriangleright$  Click View

# Go to your GLOW Launch Pad and add the ClickView tile

To do this -

1 - Type ClickView into the Search Launch Pads box in top right hand corner of the screen

- 2 You will see two search results
- 3 Pick the one that looks like the above picture

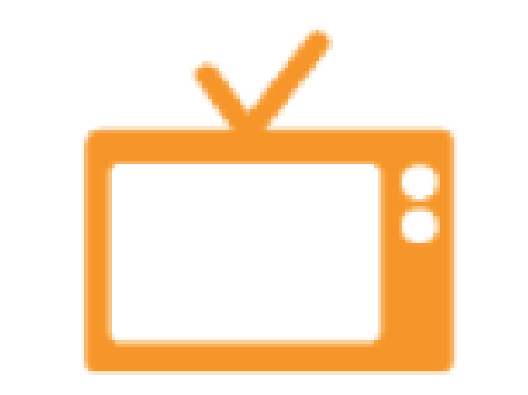

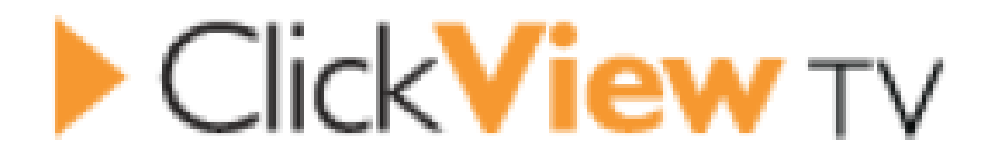

### **WARNING!!!**

# **Do not pick the tile that looks like this one. It is the wrong one!**

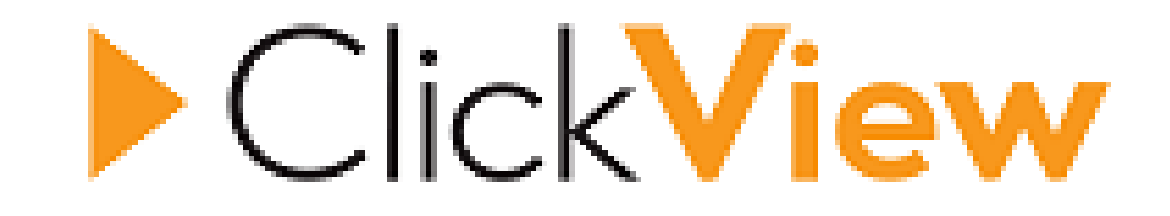

# When you activate the correct tile it will ask you to sign in through GLOW

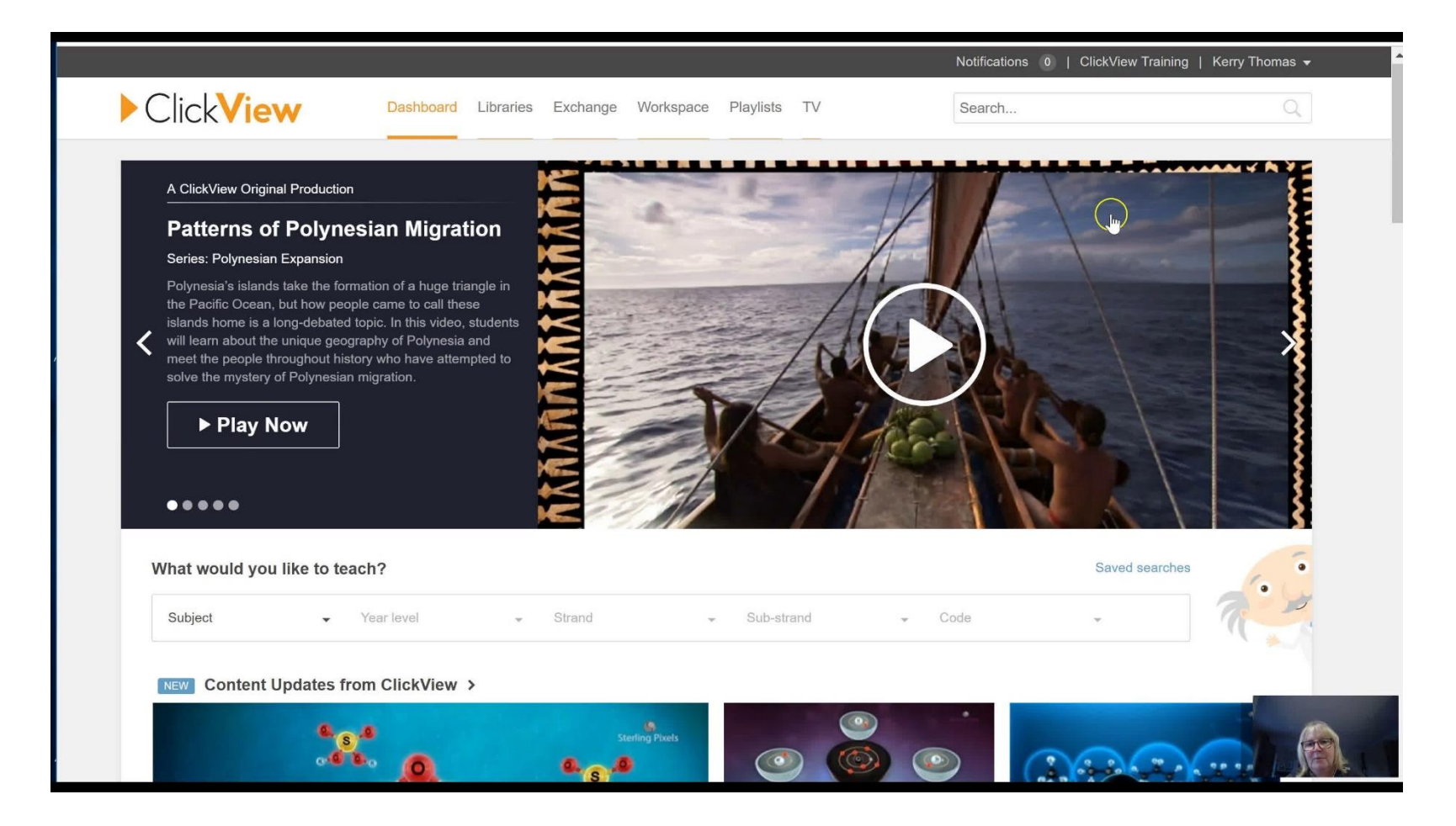

### When you get into ClickView it will show you the main dashboard above

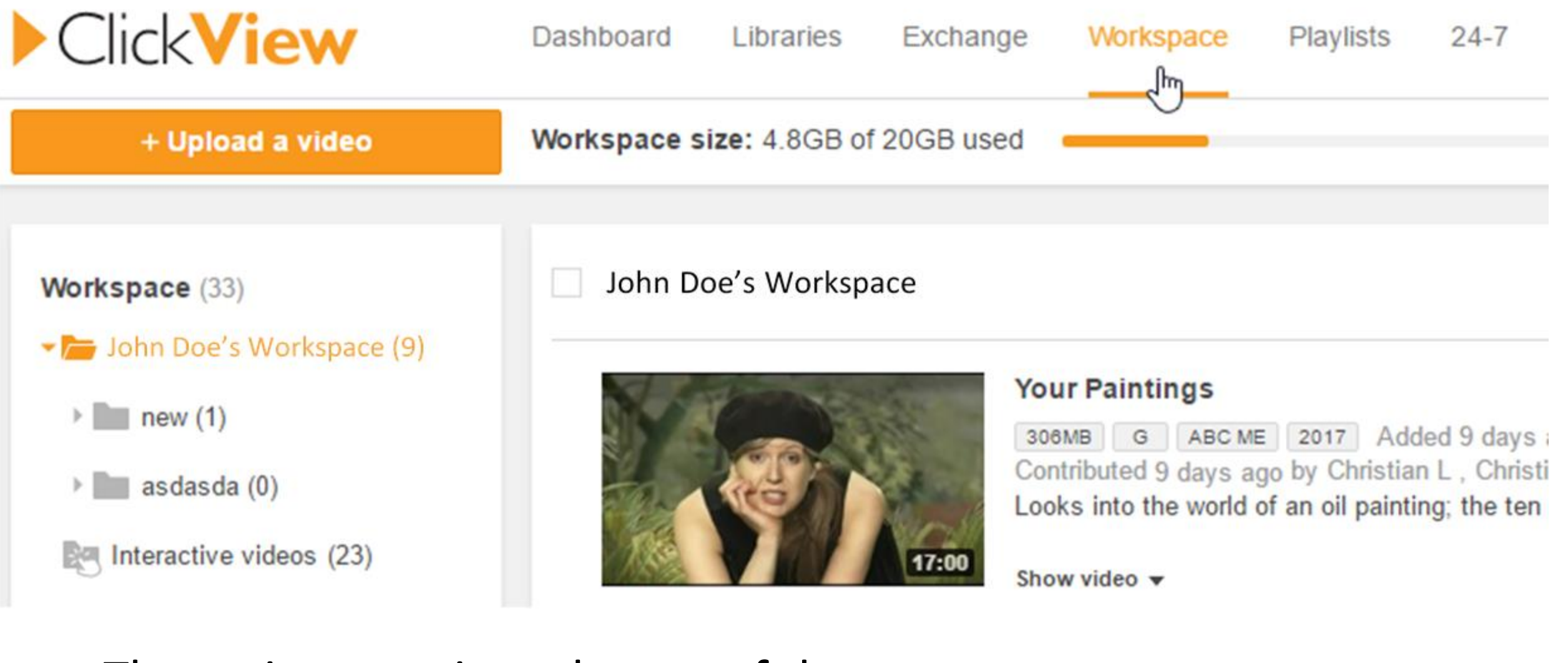

The main menu is at the top of the screen -

Dashboard Libraries Exchange Workspace Etc.

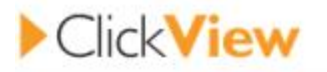

Dashboard Libraries Exchange Workspace Playlists Albert 24-7

Search.

 $\alpha$ 

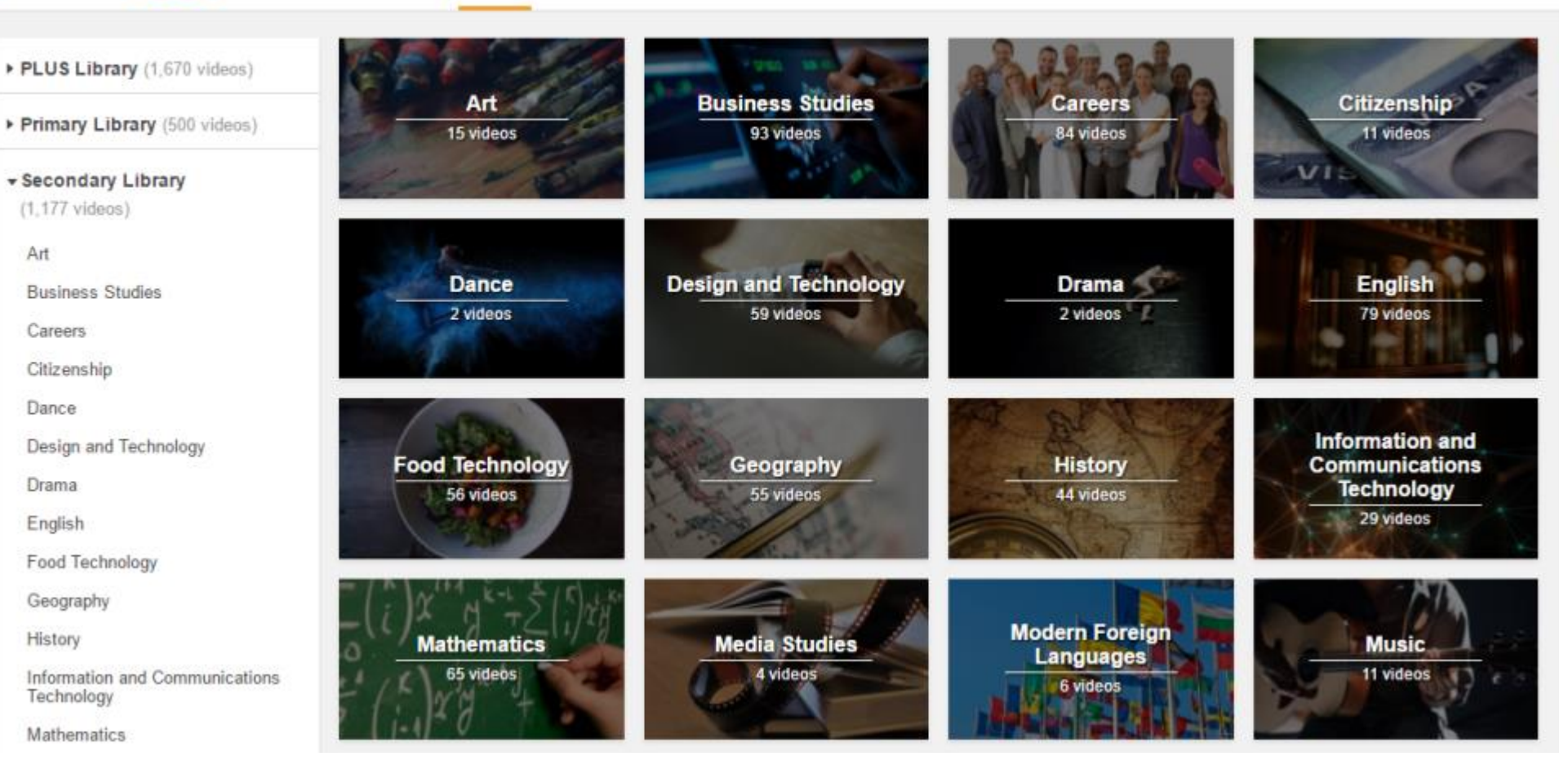

If you select Libraries from the main menu then, on the next screen - Select **Bathgate Academy** from the top left hand corner You will see Department Folders that contain videos

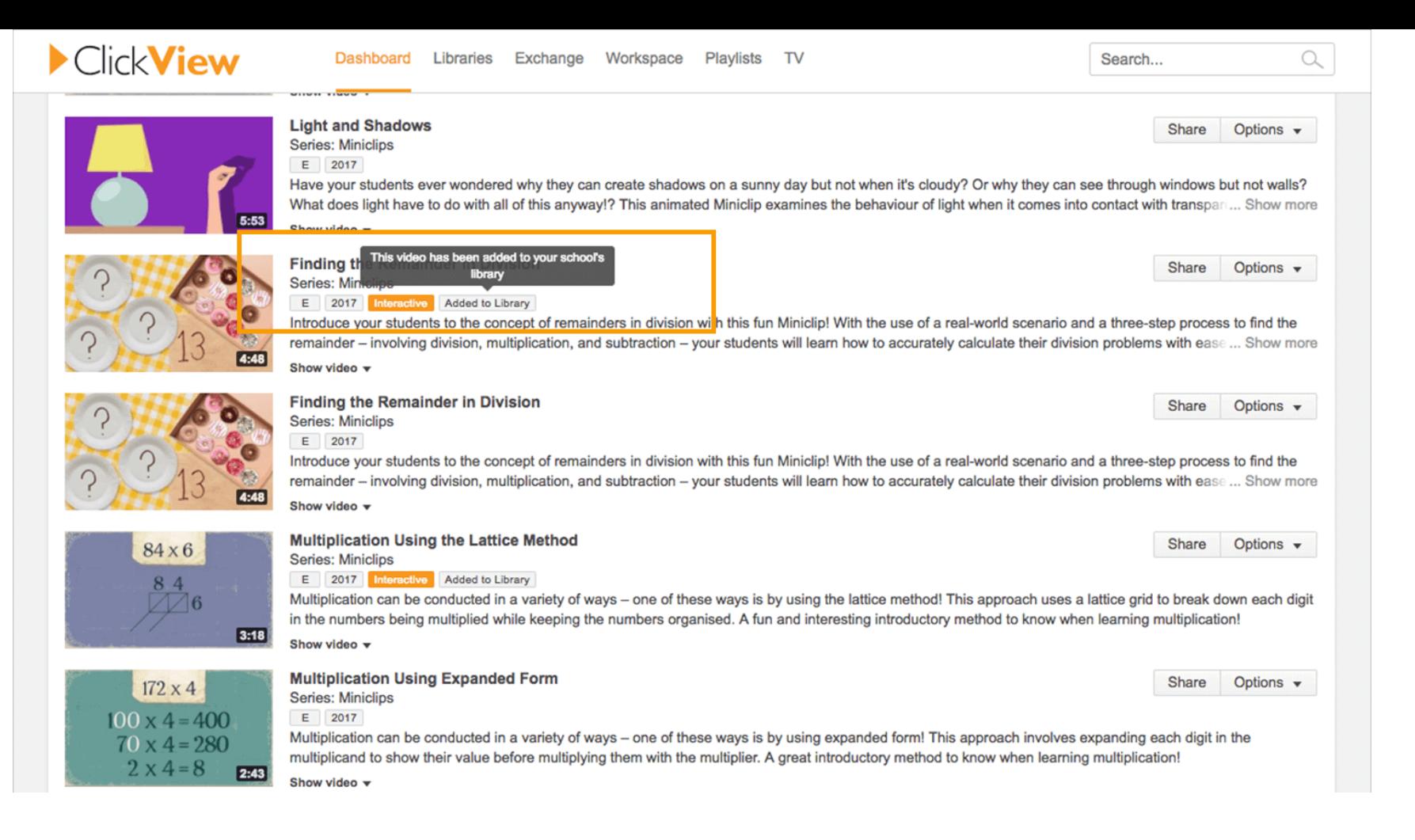

### If you open these folders you will start to see inner folders and videos that you can play

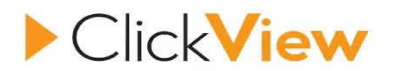

Search...

#### A ClickView Original Production

#### **Patterns of Polynesian Migration**

#### Series: Polynesian Expansion

Polynesia's islands take the formation of a huge triangle in the Pacific Ocean, but how people came to call these islands home is a long-debated topic. In this video, students will learn about the unique geography of Polynesia and meet the people throughout history who have attempted to solve the mystery of Polynesian migration.

#### ▶ Play Now

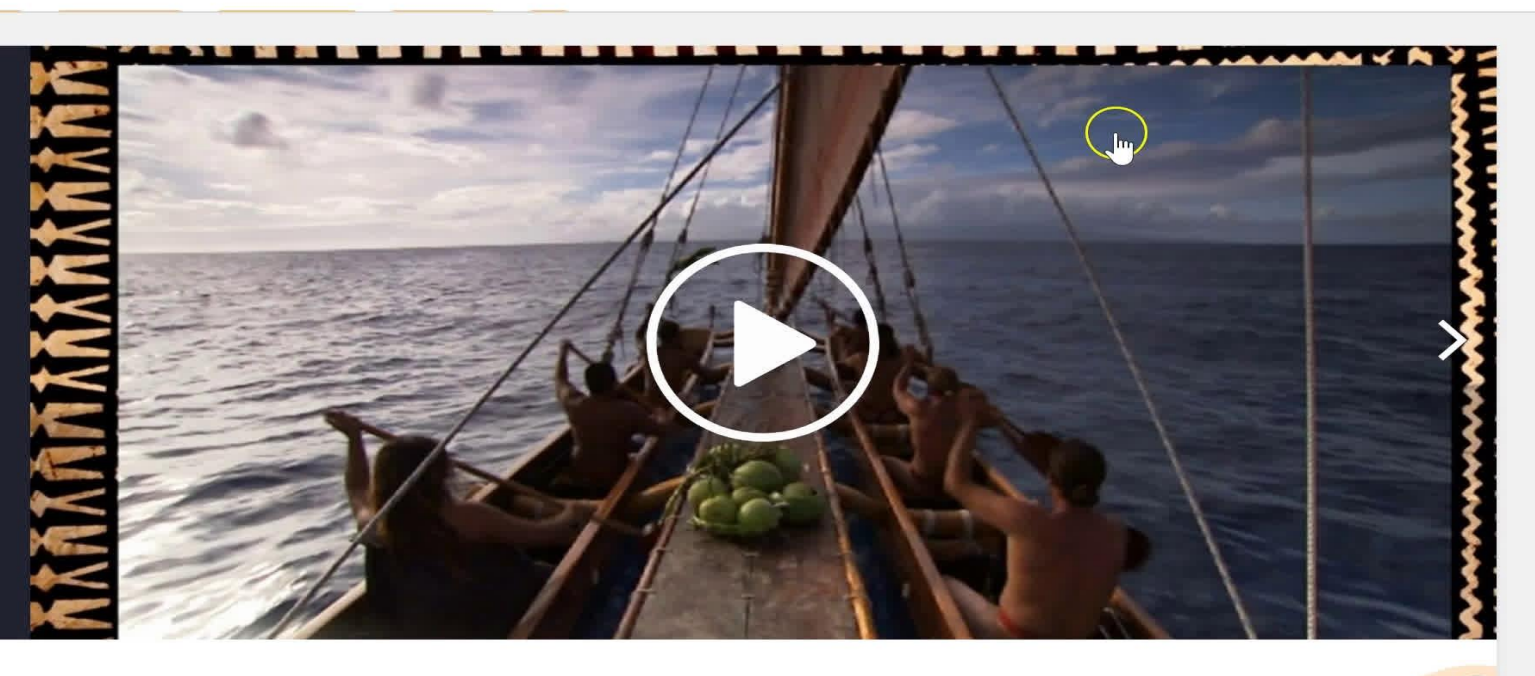

#### $\bullet\bullet\bullet\bullet\bullet$

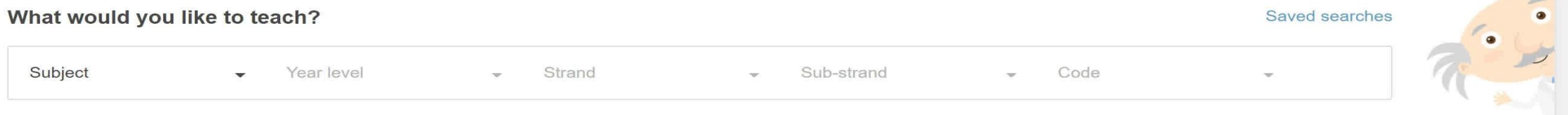

#### Content Updates from ClickView > **NEW**

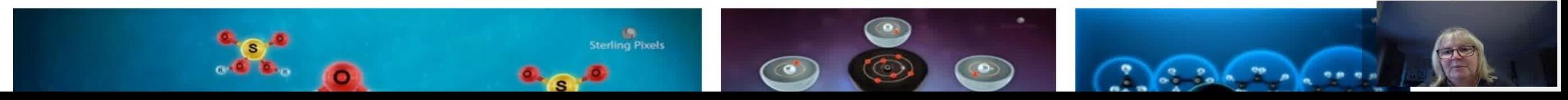

### Playing videos is easy with the media player!

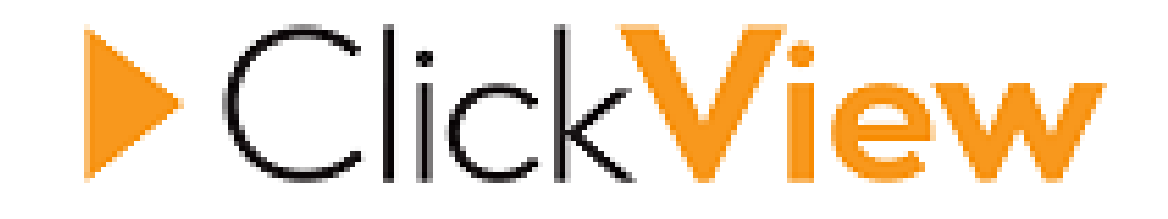

### You can now watch any of these videos There are over 5000

You can also download the ClickView app for mobile devices

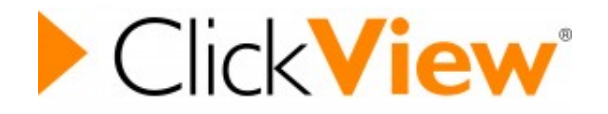

## Homework Options

## You may receive a ClickView hyperlink from your teacher. If you do it is likely homework.

What to do is follow the link. It will take you through the same sign in process then start playing the video.